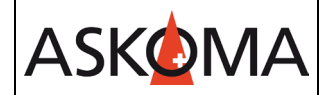

Voraussetzung:

- SENEC.Home V2 / V2.1 und SENEC.Home V3 hybrid / hybrid duo
- V4 wird auf Seite SENEC noch nicht unterstützt
- Heizstab ist angeschlossen und mit dem Netzwerk (LAN) verbunden.
- Firmwareversion ab 4.4.0

Hinweis:

.

Am SENEC System kann nur ein **ASKO***HEAT***+** gekoppelt werden. Jeder weitere wird Heizstab intern mit der Kaskadierfunktion verbunden (siehe Bedienungsanleitung).

1. Einstellungen am **ASKO***HEAT***+**

Alle Einstellungen erfolgen über.

INSTALLER  $\sim$ **Experte**  $\rightarrow$  SETUP PAGE 4

Zunächst muss SENEC.Home aktiviert werden, dazu den Haken setzen.

Anschließend wird die lokale IP-Adresse des SENEC.Home eingegeben. Diese finden Sie auf dem Gerätedisplay des SENEC.Home Systems.

Der Port ist bereits auf 4424 eingestellt und muss nicht angepasst werden.

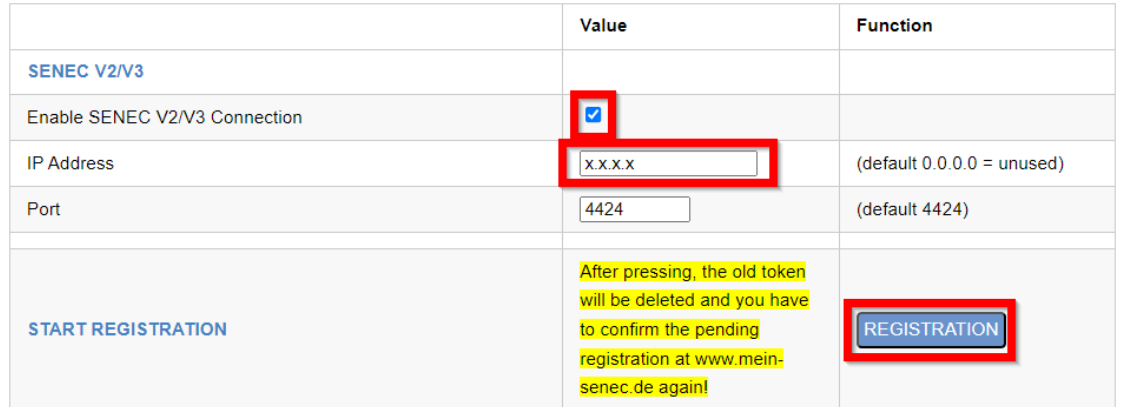

Klicken Sie auf REGISTRIEREN. Der **ASKO***HEAT***+** sendet daraufhin automatisch die Anfrage an das SENEC.Home Portal.

Hinweis:

Nach dem Drücken wird der alte Token gelöscht und Sie müssen die anstehende Registrierung unter www.mein-senec.de erneut bestätigen!

2. Freigabe der Registrierung auf [mein-senec.de](http://www.mein-senec.de/)

**ASKOMA** 

Es wird empfohlen, dem SENEC-Speicher eine statische IP-Adresse zuzuweisen. Die statische IP-Adresse kann in den Router-Einstellungen erstellt werden.

- 1. In [mein-senec.de](https://mein-senec.de/auth/login) als Endkunde einloggen. In der Installateur-Ansicht kann die Kopplung nicht bestätigt werden.
- 2. In der linken Spalte den Menüpunkt "OpenAPI" auswählen.

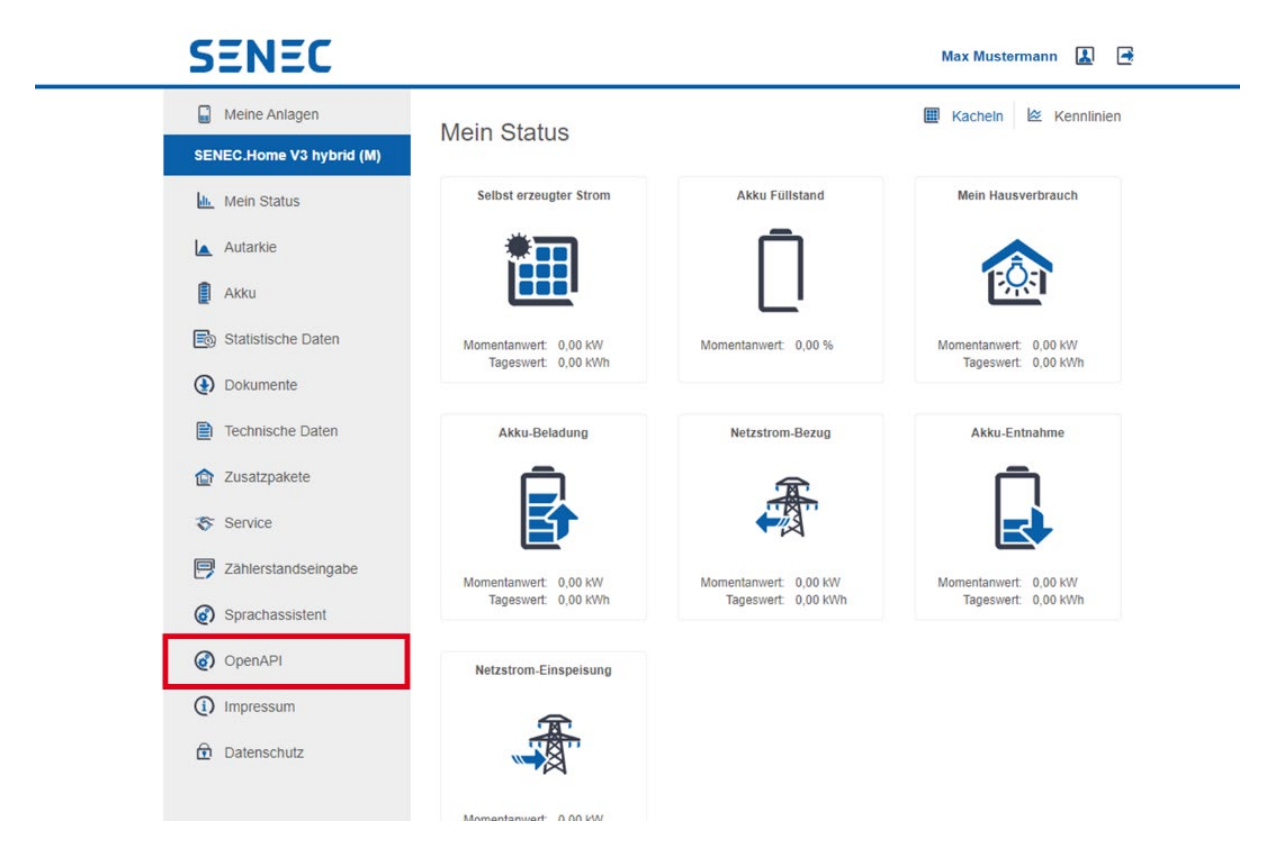

Im Falle das die OpenAPI nicht erscheint bitte mit dem SENEC Kundendienst kontakt aufnehmen.

3. In der Spalte "Aktion" den Haken anklicken.

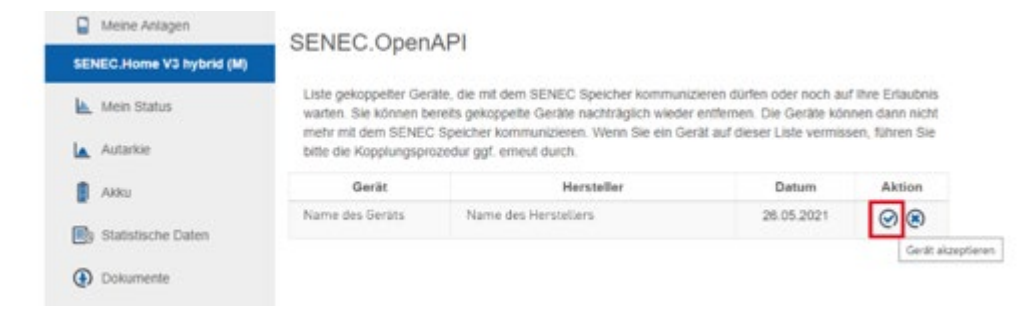

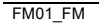

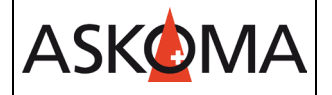

Das Peripheriegerät wurde akzeptiert. SENEC-Speicher und Peripheriegerät sind nun gekoppelt.

#### 3. Warten bis zur Verbindung (**ASKO***HEAT***+**)

Nach der Freigabe kann es einige Minuten dauern, bis eine Verbindung hergestellt ist.

Im Status-Bereich kann diese Verbindung überwacht werden.

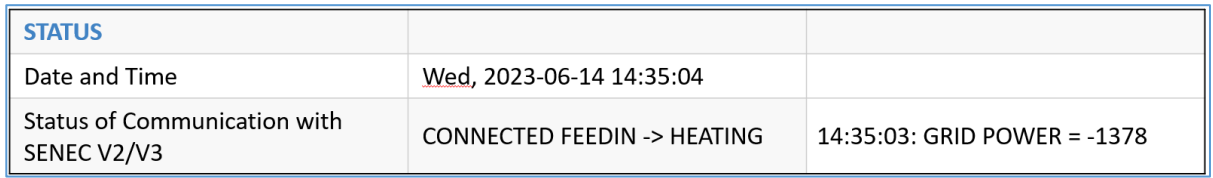

Folgende Stati werden angezeigt:

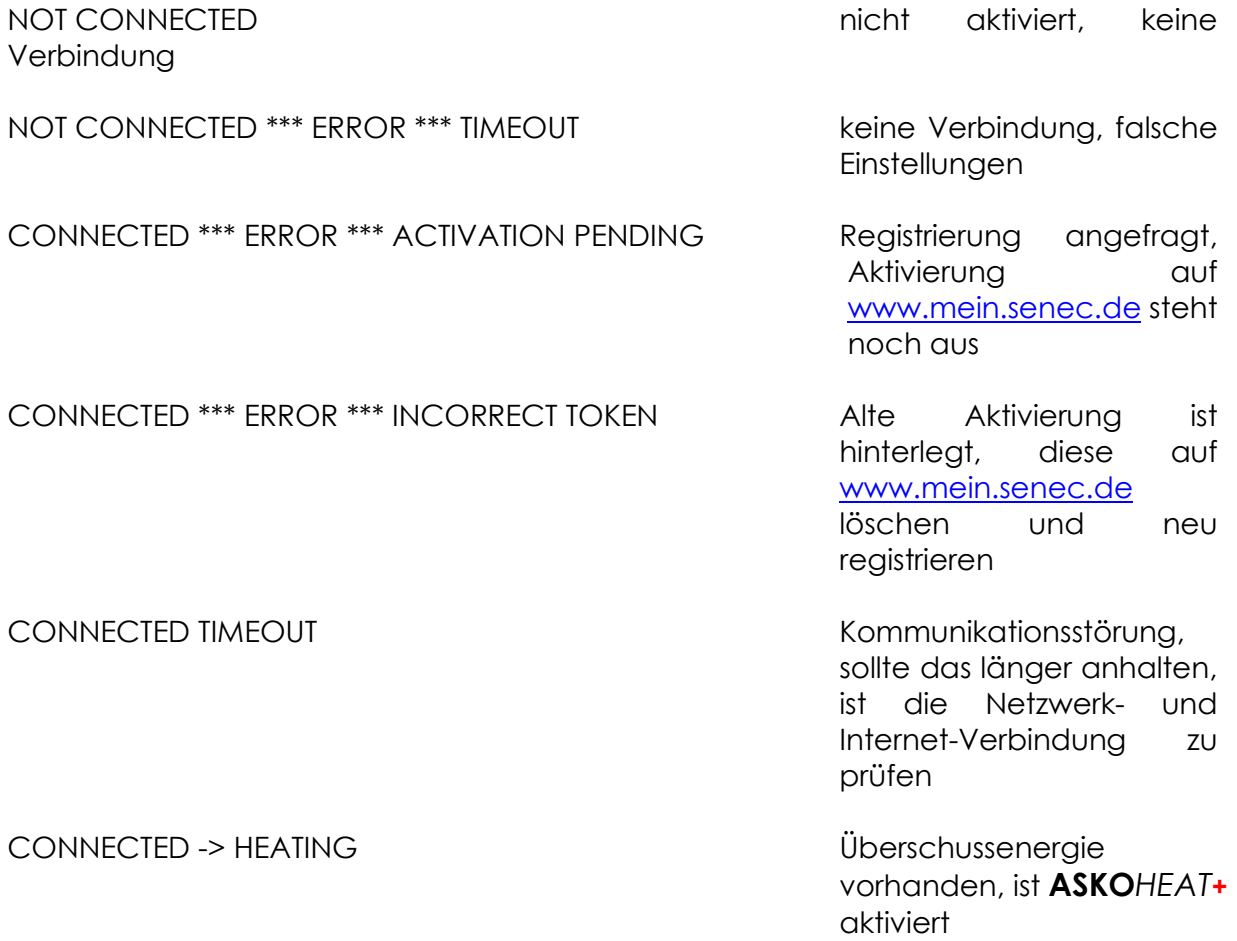

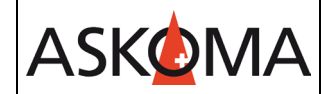

# **SENEC Anbindung** Seite: 4/4

CONNECTED -> FEEDIN Überschussenergie

vorhanden (Einspeisung, jedoch wird nicht geheizt)

CONNECTED **Aktuell** keine Überschussenergie vorhanden

## **Support**

#### **E-Mail und Telefon**

- [support@askoma.com](mailto:support@askoma.com)
- $+41,62,958,70,99$

## **Support via Fernwartung**

• Mit Teamviewer

<https://download.teamviewer.com/download/TeamViewerQS.exe>> herunterladen (falls nicht schon installiert) öffnen, uns anrufen, die Benutzer ID und Kennwort durchgeben.

• Mit Anydesk <https://anydesk.com/de/downloads/windows>> herunterladen (falls nicht schon installiert) öffnen, uns anrufen, die Benutzer ID durchgeben und die Anforderung annehmen.

# **Supportzeiten**

Montag bis Donnerstag: 07.00 - 11.45 Uhr 13.00 - 16.15 Uhr

Freitag: 09.00 - 11.45 Uhr 13.00 - 15.45 Uhr